## password w10.

Per iniziare, si può avviare il sistema sul quale è installato Windows 10 utilizzando la ISO del sistema operativo scaricabile utilizzando l'apposito software "*Media Creation Tool*": Una volta effettuato il boot da tale supporto, si potrà usare la combinazione di

tasti **MAIUSC+F10** per far subito apparire il prompt dei comandi.

**In alternativa**, si può riavviare la copia di Windows 10 installata sulla macchina. Durante il caricamento si può riavviare il sistema operativo in modalità provvisoria (tasto MAIUSC+SPEGNI)

Si dovrà quindi fare clic su *Opzioni avanzate*.

Successivamente, si dovrà cliccare su *Risoluzione dei problemi, Opzioni avanzate* ed infine su *Prompt dei comandi*.

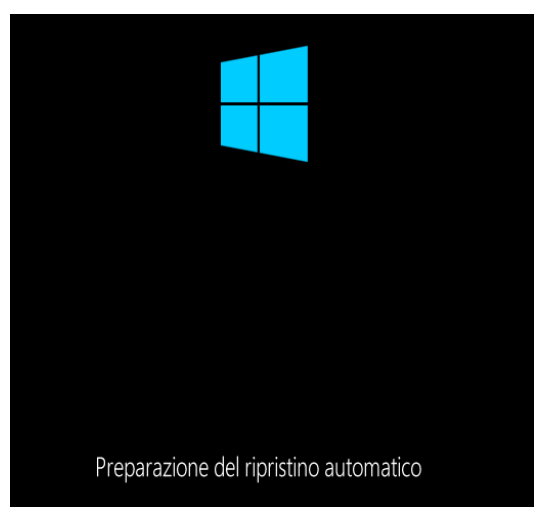

Una volta al prompt dei comandi, bisognerà portarsi nell'unità ove è installato Windows 10 Per verificare le installazioni: DISKPART

- Diskpart
- list volume (verranno mostrati tutti i dischi presenti nel sistema)
- exit

(ad esempio D:) e digitare quanto segue:

```
move \windows\system32\utilman.exe windows\system32\utilman.exe.bak
copy \windows\system32\cmd.exe \windows\system32\utilman.exe
   Amministratore: X:\windows\system32\cmd.exe
   D:\>move \windows\system32\utilman.exe \windows\system32\utilman.exe.bak
           1 file spostato/i.
   D:\>copy \windows\system32\cmd.exe \windows\system32\utilman.exe
           1 file copiati.
   D:\ \&
```
A questo punto, si potrà digitare il comando seguente per riavviare la macchina: wpeutil reboot

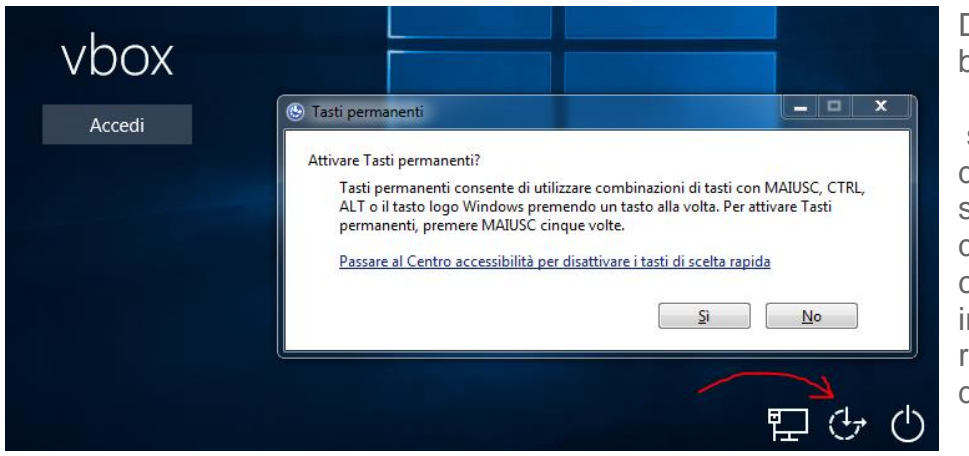

Dopo aver effettuato il boot di Windows 10, cliccando sull'icona *Accessibilità*, dovrebbe apparire la schermata del prompt dei comandi. A meno che Defender non impedisca a CMD rinominato in **Utilman** di avviarsi

Da qui, impartendo i seguenti comandi, si potrà creare un nuovo account utente (in locale) dotato dei diritti amministrativi:

```
net user nomeutente /add
net localgroup administrators nomeutente /add
```
Riavviando Windows 10, una volta tornati alla schermata di login, si potrà selezionare il nuovo account amministratore appena creato (nel nostro esempio, admintest) agendo sulla lista proposta nell'angolo inferiore sinistro.